# **GETTING STARTED**

### PCI-8212 for Windows NT 4.0

Insert the NI-488.2 CD, then choose Install NI-488.2 Software for Windows.

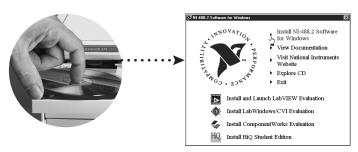

2

Shut down, then power off computer.

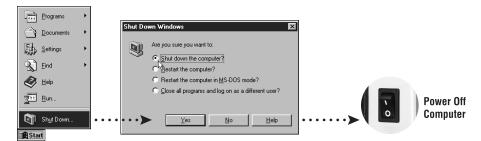

3

Install hardware\* and cables, then power on computer.

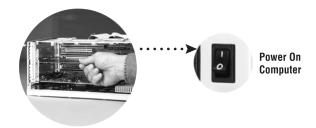

<sup>\*</sup> For Help installing your hardware, refer to the *PCI-GPIB* topic in the *GPIB Hardware Guide* (available on the NI-488.2 for Windows CD through *View Documentation*).

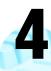

#### Install the Windows NT 4.0 Driver.\*

Select **Start»Settings»Control Panel»Network»Adapters** and click **Add**. Insert the PCI/PXI Ethernet Adapters CD and click **Have Disk**. Specify the appropriate drive and complete the installation.

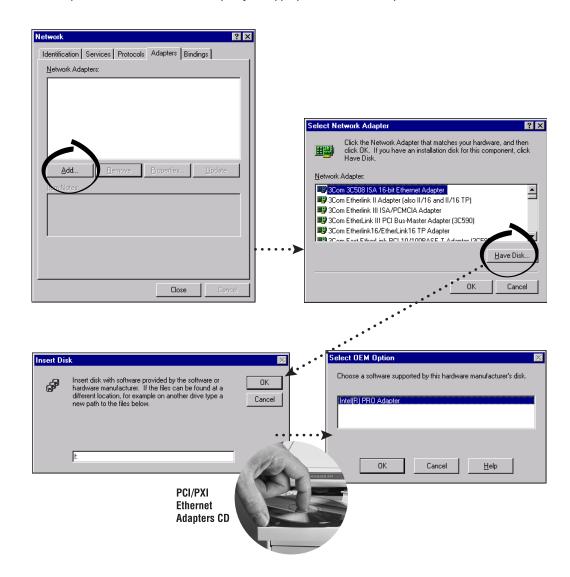

For Help installing your driver, refer to the *PCI/PXI Ethernet Adapters Installation Guide* (available on the PCI/PXI Ethernet Adapters CD). The installation guide also contains cabling instructions and troubleshooting tips.

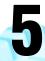

## Restart computer, then connect to your network.

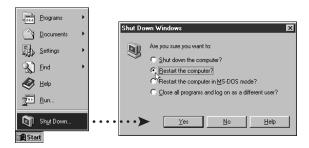

6

## Run NI-488.2 Getting Started Wizard.

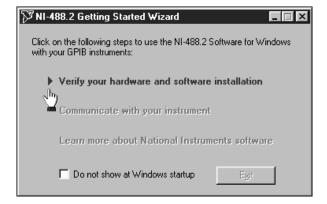

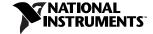

www.ni.com/support www.ni.com/ask

Tel: (512) 795-8248 · Fax: (512) 683-5678 · ftp.ni.com

Jul00

322726A-01